## **ADP Workforce Manager (ADP WFM) – Approving and Editing Timecards**

Web Browser Instructions

**If you have any questions related to timecards in ADP, please email [ADPHelp@thesca.org](mailto:ADPHelp@thesca.org) with "WFM Help" as the subject line.** 

- 1. Log into your ADP Workforce Now account using [https://workforcenow.adp.com.](https://workforcenow.adp.com/) Workforce Management is a program that sits within the ADP Workforce Now platform.
- 2. Workforce Manager can be accessed to approve time for an employee from the Web Browser in multiple ways:
	- a. Navigate through the menu **Myself > Workforce Management > Dashboard** (see image 1) or
	- b. Click **Approve/Edit Timecards under Partner Links** (see image 2)

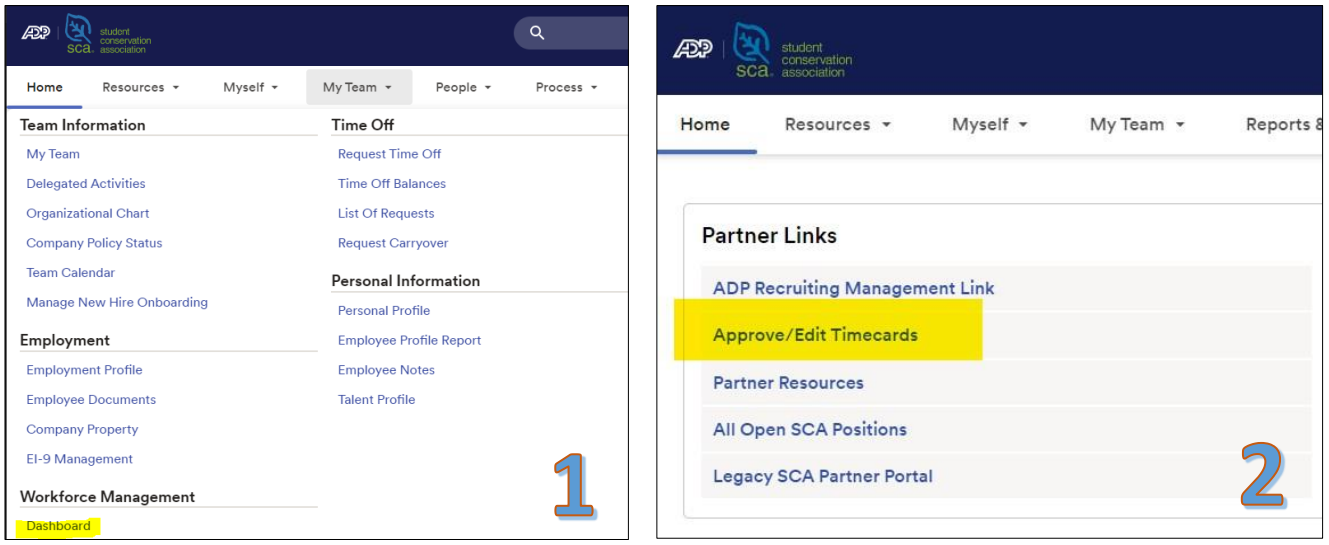

3. You will be shown a message that you are leaving the ADP website. Clicking **Continue** will take you from the **ADP Workforce Now** page to **the ADP Workforce Management** page.

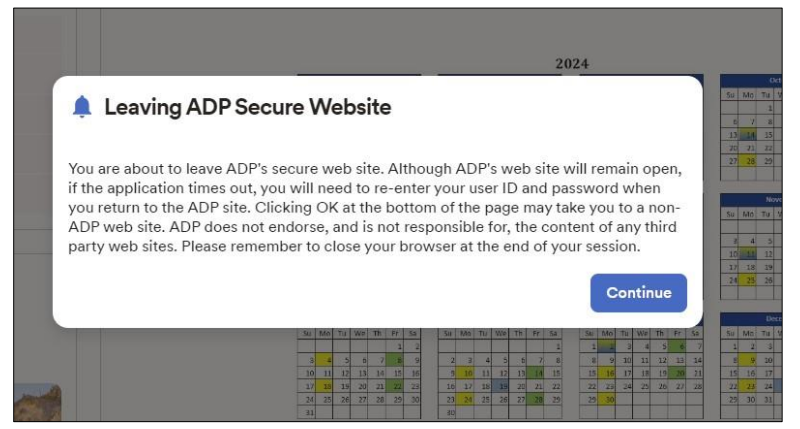

4. Once on the Workforce Manager homepage, click the **arrow next to Manage Timecards**

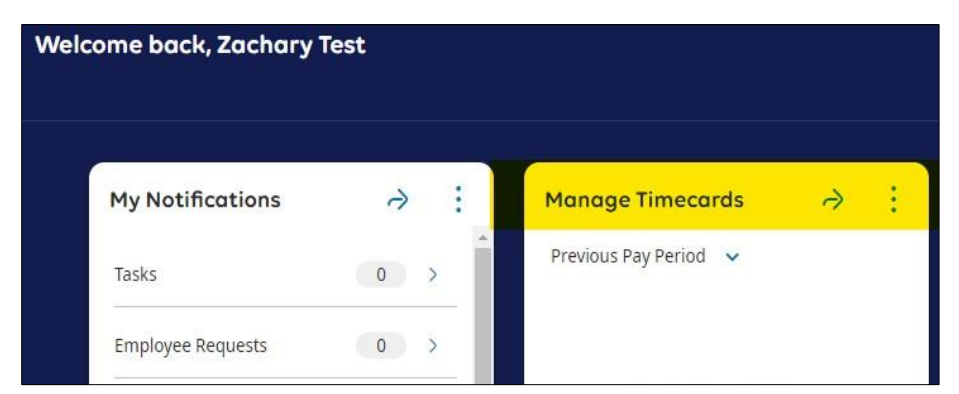

- 5. You will be taken to the **Employee Timecards** landing page. The landing page will initially open on a timecard for one of the workers for which you are listed as the approver.
- 6. **To search for or view another employee**, use one of the following methods:
	- a. Click the down carrot/arrow next to the employee's name and type the name of the worker or select them from the displayed list. Employees will be listed in alphabetical order by last name.

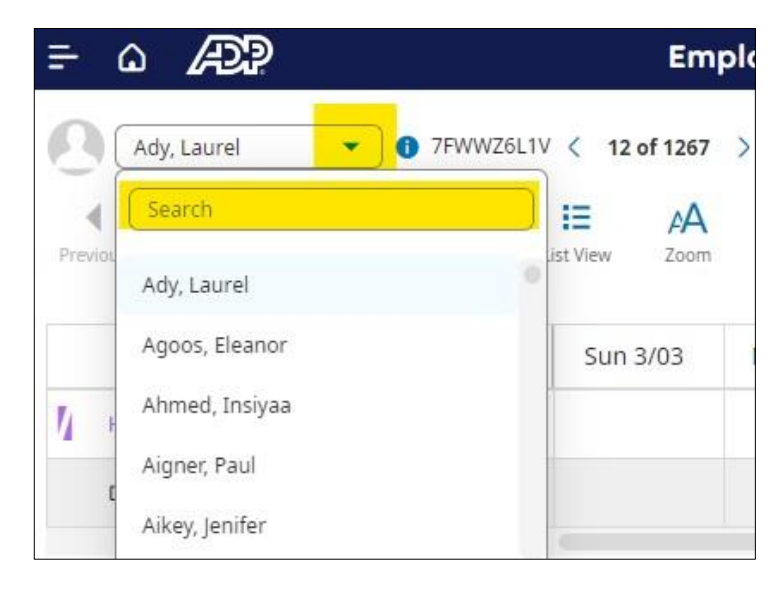

b. Click the arrows to advance to additional timecards in your queue.

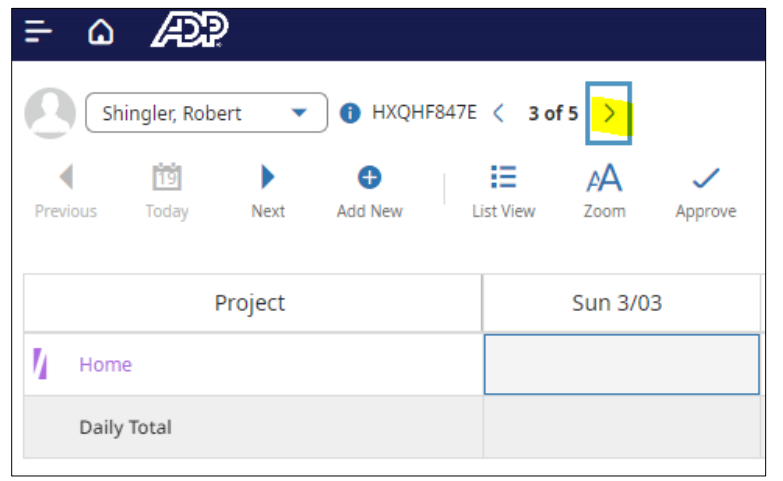

7. To **review the hours entered in each worker's card prior to approval**, use the following steps (as applicable):

**Hourly**: Review the start of shift (In), lunch start (Out), lunch end (In) and end of shift (out) for accuracy. A Summary total per day is visible to the right in a shaded area.

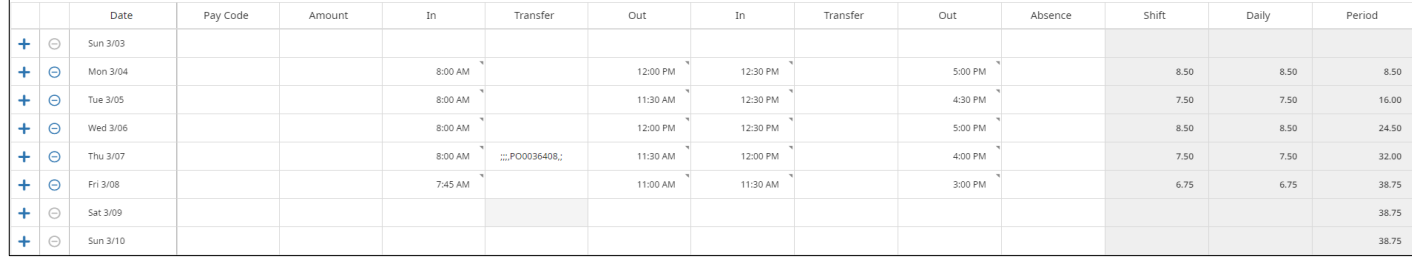

**Salaried or Stipend**: Review the total hours entered as worked per day for accuracy. A Summary total per day is visible to the right in a shaded area.

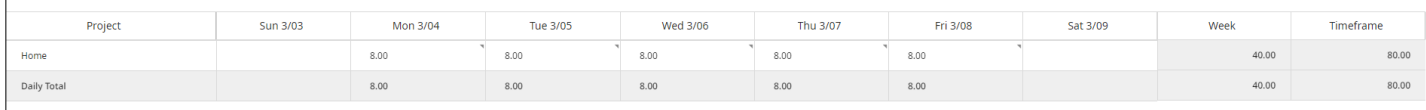

8. To approve timecards, press the **Approve** button on **each** timecard.

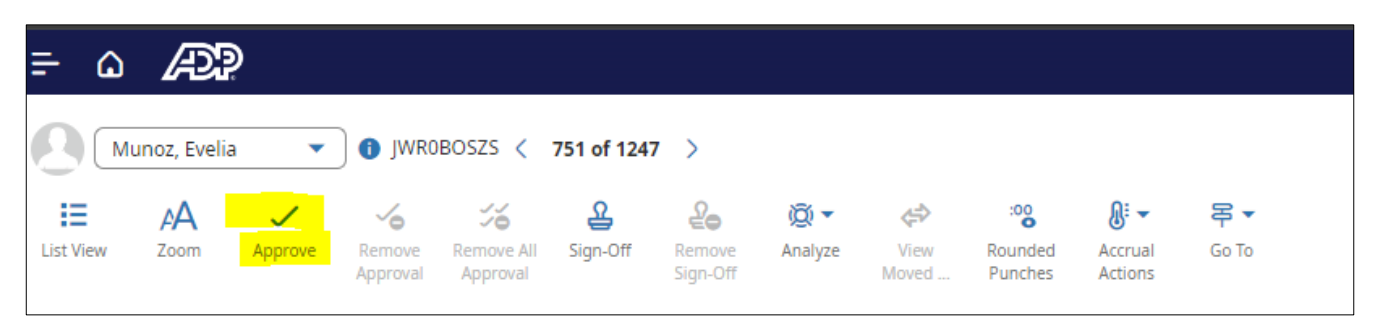

9. A successfully approved timecard will turn purple. A message will confirm that you have approved the timecard.

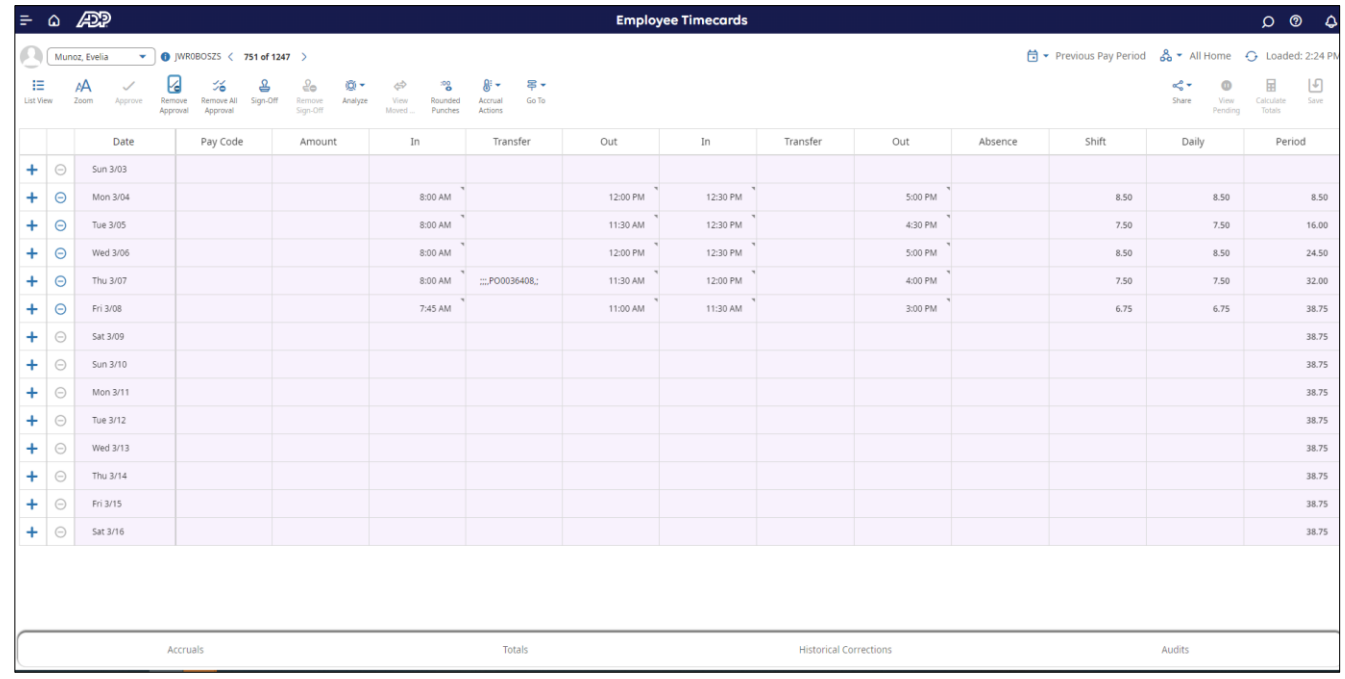

### **10. If A Timecard is Incorrect**

- a. If your employee's timecard is not correct simply **do not click Approve** and let the employee know they need to make appropriate changes.
- b. Should the employee be unable to edit their own timecard, you are able to do so. Instructions are listed below.
- c. If you have already approved the timecard and realized retroactively you need to make an edit, click **Remove Approval**. This will remove any approvals you or the employee have previously made.
- d. If you need to reject the timecards of everyone you supervise, **click Remove All Approval.**

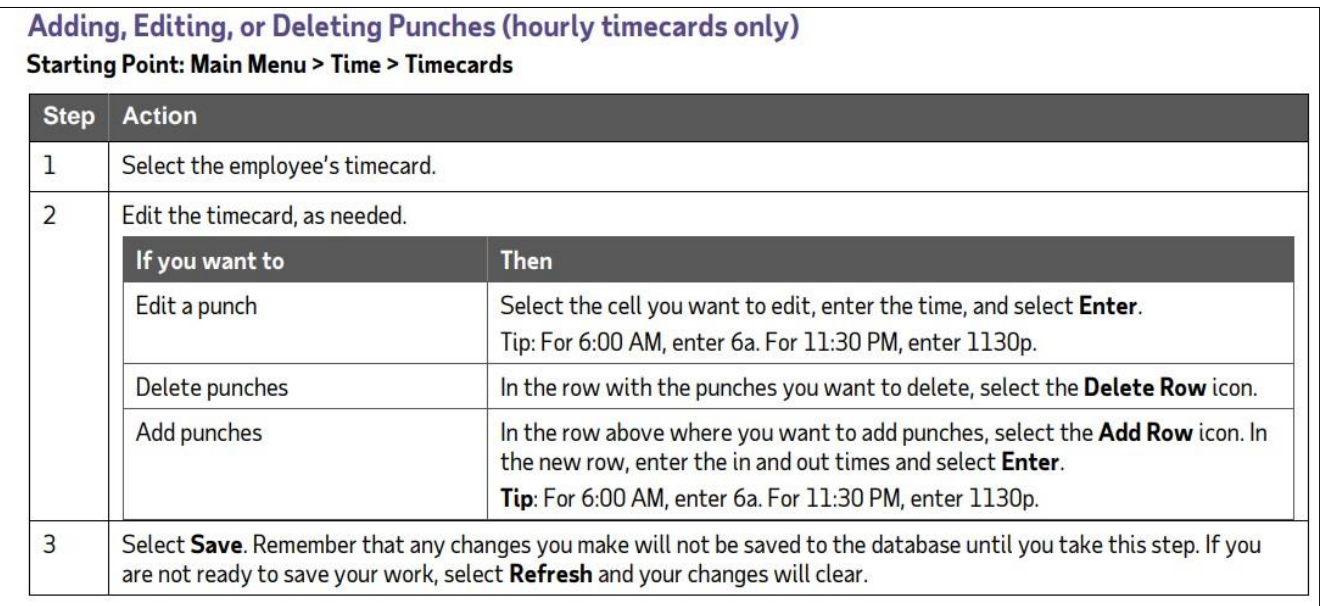

## **11. Helpful Indicators within ADP WFN**

a. On an employee's timecard, you may notice some icons that indicate exceptions. Timecard exceptions are generated when an employee's worked hours do not match the schedule. For example, when an employee forgets to clock out, a missed punch exception is generated. The following is a description of each of the timecard exception indicators. notes

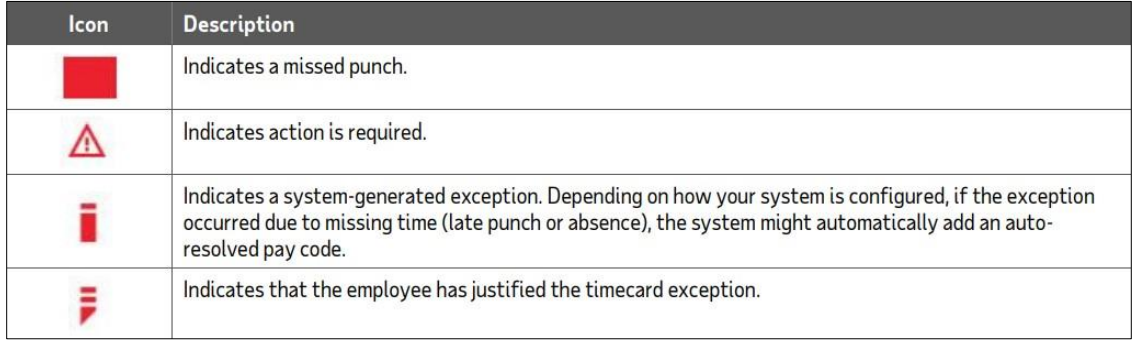

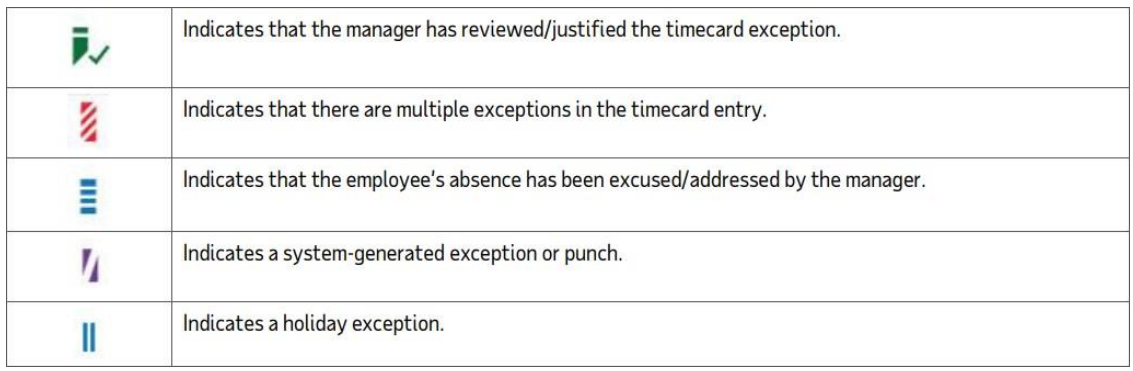

b. To fix the exceptions on your employees' timecards, you might need to add or delete rows on the timecard, transfer hours, or enter notes. You use the following icons to initiate and track these tasks.

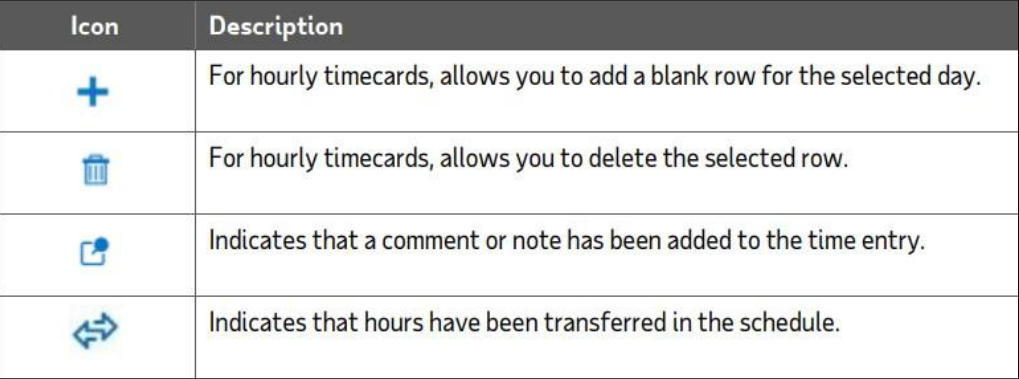

# c. Timecard Background Color

### **Timecard Background Color**

When viewing an employee's timecard, the background color indicates where the timecard is in the approval process.

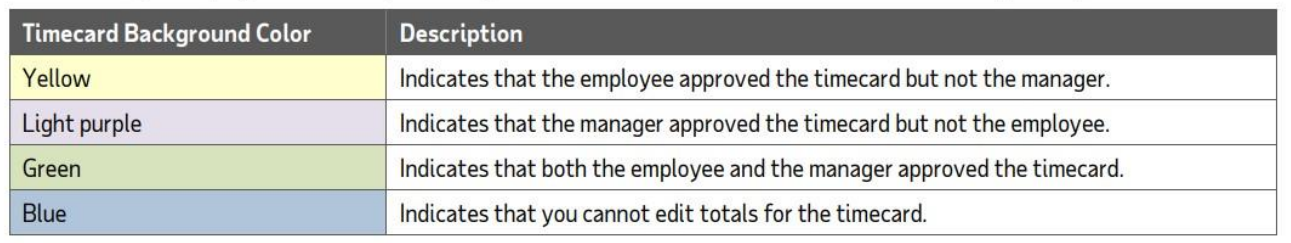